## **Установка ИКС на VirtualBox**

**VirtualBox** (Oracle VM VirtualBox) — программный продукт виртуализации для операционных систем Microsoft Windows, Linux, FreeBSD, Mac OS X, Solaris/OpenSolaris, ReactOS, DOS и других, разработанный компанией Innotek, в настоящее время принадлежит компании Oracle Corporation.

Для того, чтобы установить ИКС на виртуальную платформу, вам потребуется компьютер с установленной VirtualBox.

В нашем примере мы рассмотрим установку на VirtualBox 3. Запустите виртуальную среду, нажмите Создать.

Присвойте виртуальной машине имя и выберите операционную систему BSD → FreeBSD.

В окне настроек памяти укажите размер оперативной памяти (RAM), используемой новой виртуальной машиной.

Следующее окно позволит выбрать загрузочное устройство, на котором будет располагаться виртуальная машина либо создать новый виртуальный жесткий диск. Если у вас еще нет созданных дисков, выберите создание нового. После выбора этой опции запустится мастер создания виртуального диска. В нем укажите опцию «Образ фиксированного размера» и определите размер создаваемого диска.

После создания диска виртуальная машина будет готова.

По умолчанию в виртуальной машине создан один сетевой адаптер. Для полнофункциональной работы ИКС необходимо как минимум два. Нажмите правой кнопкой на имя созданной виртуальной машины и выберите пункт Свойства В открывшемся окне в разделе Сеть измените режим работы текущего адаптера на «Сетевой мост» и выберите сетевую карту, которая будет использоваться. Перейдите во вкладку «Адаптер 2», установите флажок «Включить сетевой адаптер» и также выберите режим работы «Сетевой мост» с указание реального сетевого интерфейса.

Не покидая окно настроек вирутальной машины, выберите раздел CD/DVD-ROM. Установите флажок «Подключить CD/DVD, выберите опцию «Файл ISO-образа», нажмите кнопку выбора виртуальных образов. В открывшемся окне нажмите кнопку «Добавить» и укажите файл-образ ИКС, скачанный с нашего сайта. Отметьте появившийся файл в списке и нажмите кнопку «Выбрать». Подтвердите настройки, нажав кнопку ОК.

Нажмите ОК и запустите виртуальную машину. Начнется загрузка установщика ИКС аналогично [обычной установке ИКС на компьютер.](https://doc.a-real.ru/doku.php?id=ics70:setup)

From: <https://doc.a-real.ru/> - **Документация**

Permanent link: **<https://doc.a-real.ru/doku.php?id=ics70:vbox>**

Last update: **2020/01/27 16:28**

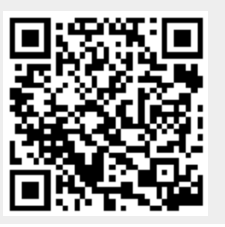